# **Instructor - Led Training**

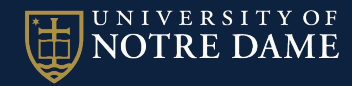

# Sign on - Instructor Role

**Safety Compliance** training is located<br>within the eNDeavor platform.

Sign in:

## endeavor.nd.edu

ES D

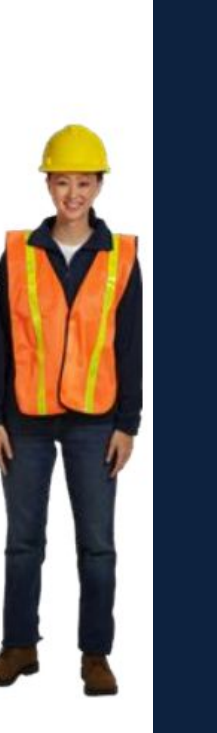

If you do not have an instructor role request one by emailing -

# [comply@nd.edu](mailto:comply@nd.edu)

#### <sup>3</sup> Timeline - Locate ILT Class

П Home 已 Timeline m Library 雨 My Learning டங Training Transcript

❖ Locate the ILT class by clicking on the "Timeline" icon on the left side control panel.

❖ Toggle the option from "All" to "Tasks" to slim down entries. If needed you can change the filter box to "Teaching Activities" to locate the name of the ILT class.

❖ View details will allow you to view the roster and/or add new learners to the class.

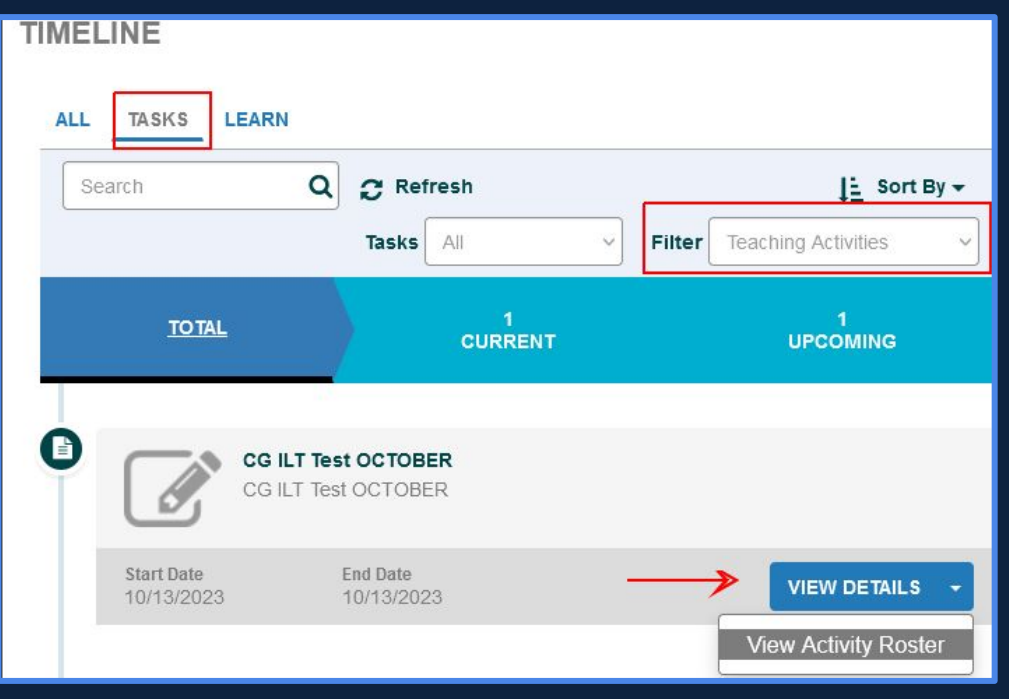

**NOTE:** If you do not see an ILT class please contact comply@nd.edu

## Activity Roster Management - Add Learners

Here you can review who is enrolled or add new learners. Once you click "add" a new screen will open. Click "continue" to advance to the next screen.

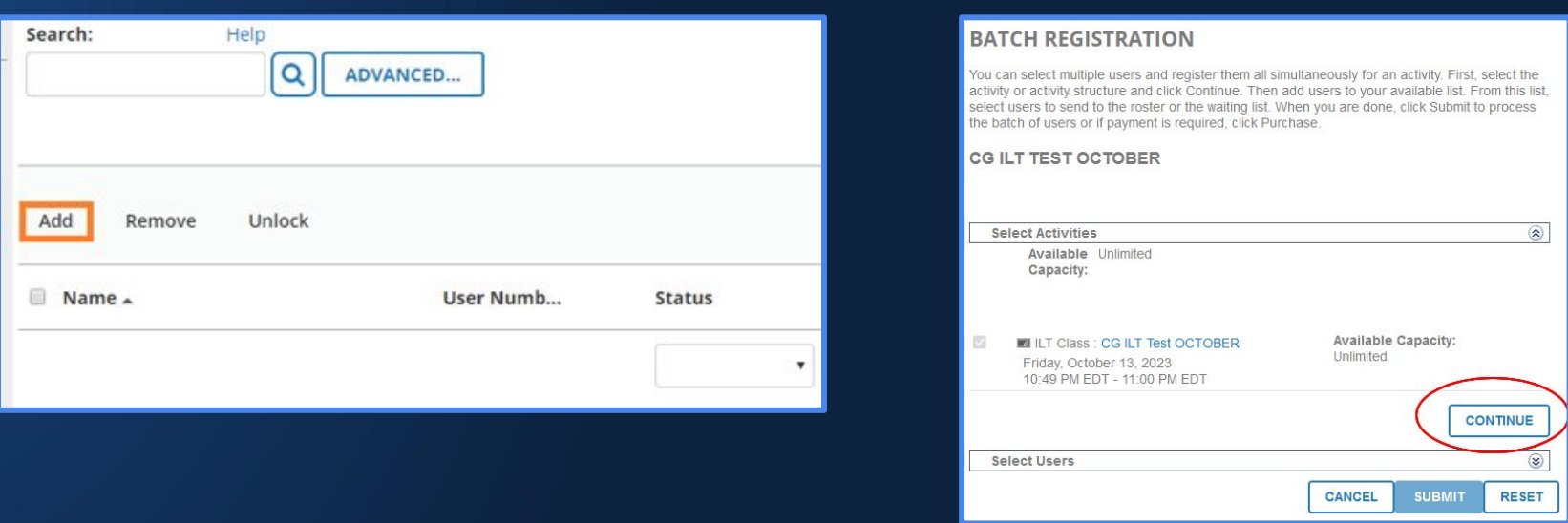

#### <sup>5</sup> Activity Roster Management - Add Learners

Here we can add learners. If you see more than one class listed you will need to chose the class you wish to enroll learners into. If there is one class listed it will be chosen for you.

Under available users click the "add" button. This will open a screen for you to add viewable users. If you have several learners to add you might choose the option to add by email or NDID#. This will allow you to list multiple learners.

The system will default to "Select Viewable Users" which allows you to search from a database. Click "next" to advance the screen.

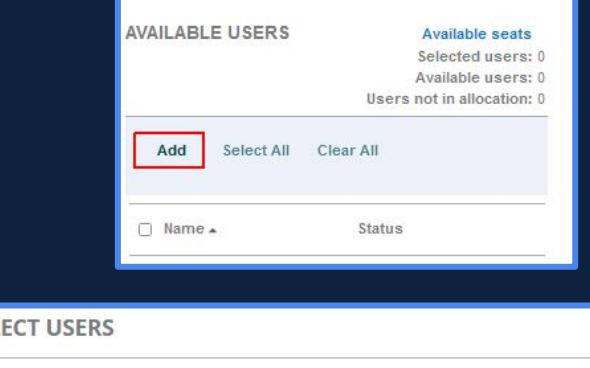

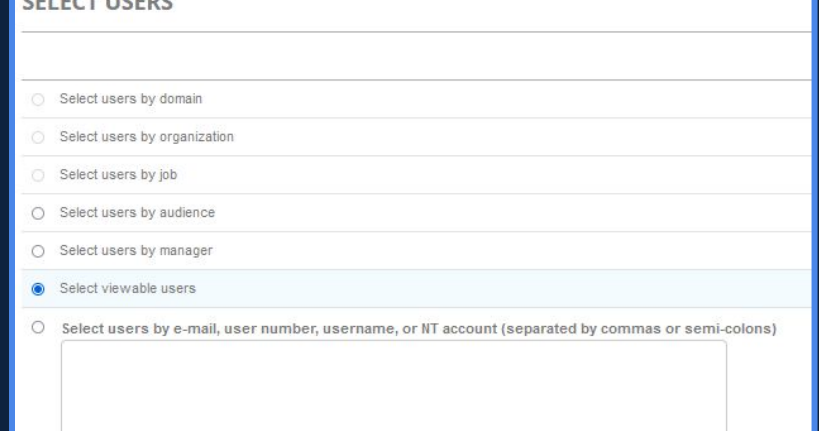

# Activity Roster Management - Add Learners **Activity Roster Management - Add Learners**

In the search box place the name of the learner to add to the class and hit enter. Click the box next to their name and enter another learner to add. Once complete click the "ok" box.

The learners will appear and now can be brought over to the "registration" section. Click "submit" to advance the screen.

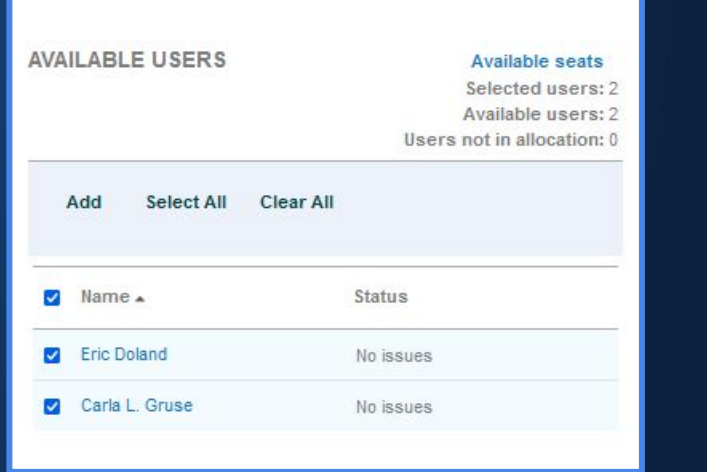

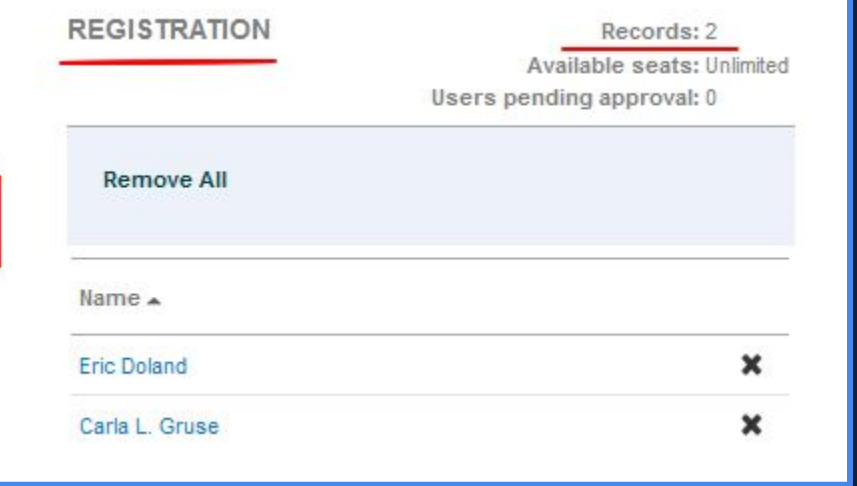

#### **Learner Email Notification**

The learner will receive a calendar invite to the class. It will be added to their Google Calendar. The training will also appear under the "Upcoming Learning" tab on their "My Learning" page.

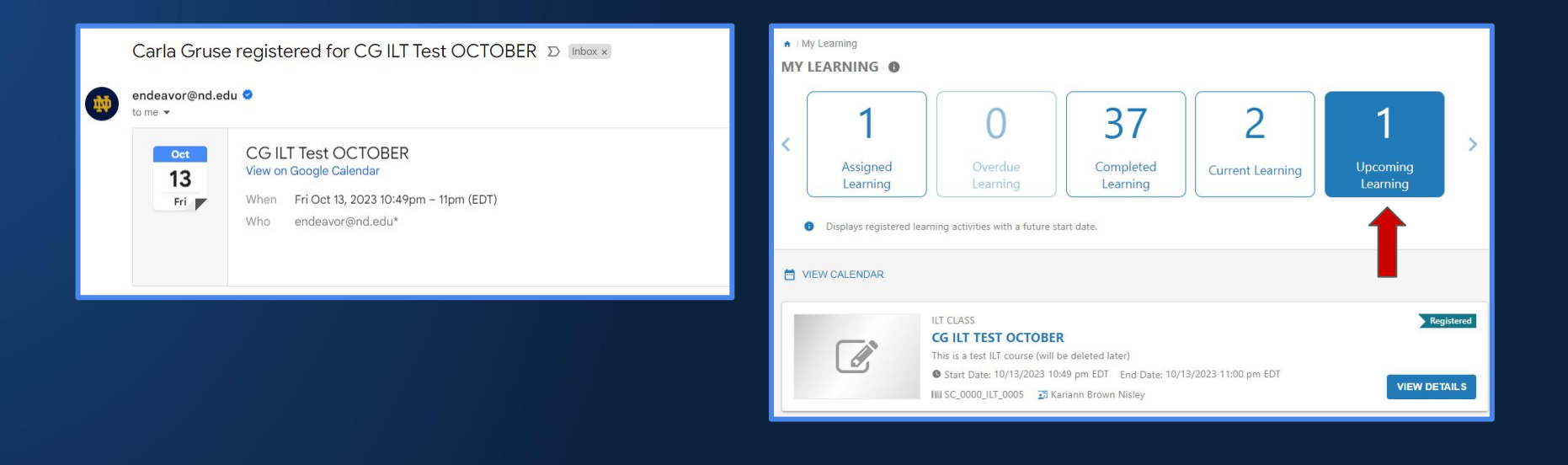

### Roster Management - for ILT Status

This screen will allow the instructor to mark the learner's status and choose a status date.

**\*ATTENTION:** You must mark the completed box with "yes" in order for the class to appear on reports.

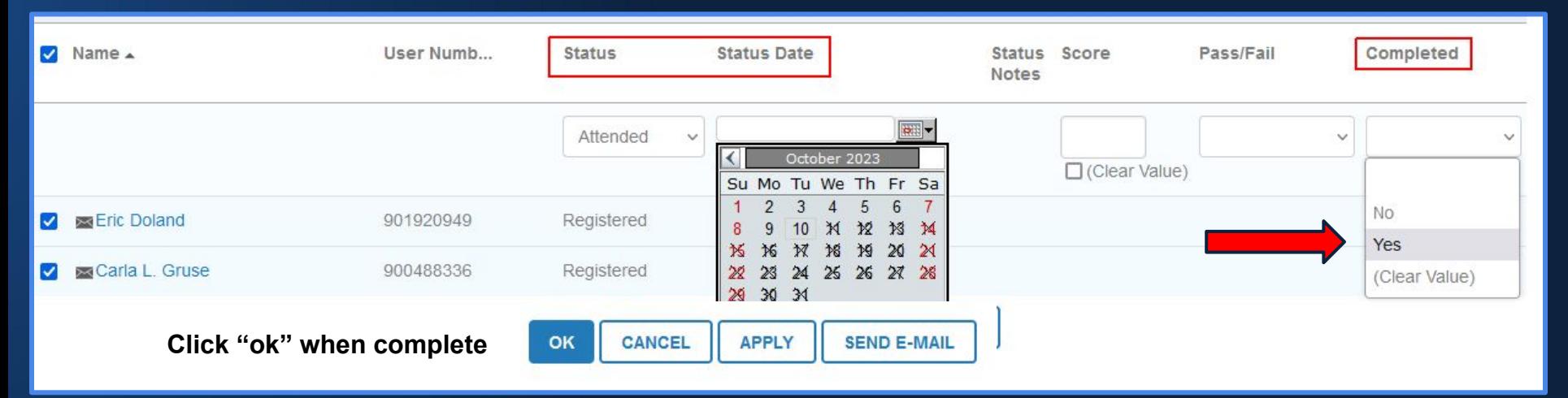